## **ACCESSING AND USING 2000 CENSUS DATA**

## **OBTAINING POPULATION AND MEDIAN HOUSEHOLD INCOME DATA:**

Applicants are allowed to use whatever tools they have to access and use 2000 Census data. The procedures and suggestions presented here are meant to assist applicants. The use of these procedures is not mandatory and does not translate into any preference over any other method.

## **DETERMINING CENSUS PLACES IN THE REGION**

For the purposes of this supplement, the community is assumed to include all places that will be served by the proposed project. Places include populous incorporated and unincorporated areas. There are a variety of ways to determine what places are included in the region. Applicants can use other census geographies that better represent their region. Access to other census geographies is similar to what is presented here for place.

If an applicant has GIS capability, it can access shape files for different census geographies including places at:

[http://www.census.gov/geo/www/cob/bdy\\_files.html](http://www.census.gov/geo/www/cob/bdy_files.html)

Using GIS tools, the applicant can layer the region and the place shape files (or other geographies) to determine what places exist in the region.

Another way to determine census places or other geographies in the region is to use the mapping feature at the USCB website:

[http://factfinder.census.gov/home/saff/main.html?\\_lang=en](http://factfinder.census.gov/home/saff/main.html?_lang=en)

The population data and Median Household Income (MHI) data can be obtained from the USCB web page:

http://factfinder.census.gov/home/saff/main.html? lang=en

1. Select Data Sets from the Main Page:

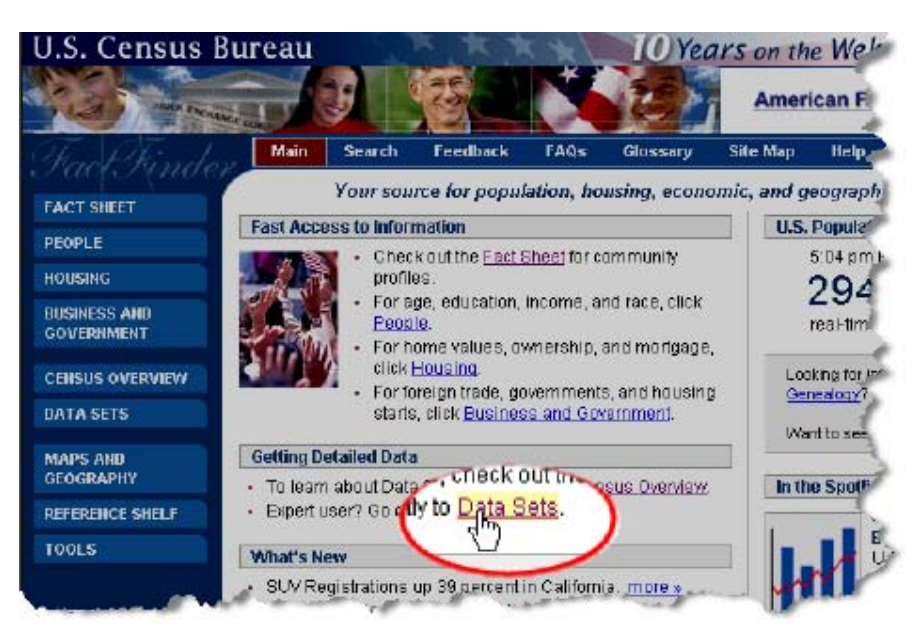

2. Select the "Census 2000 Summary File 3" Data Set and then "Custom Table":

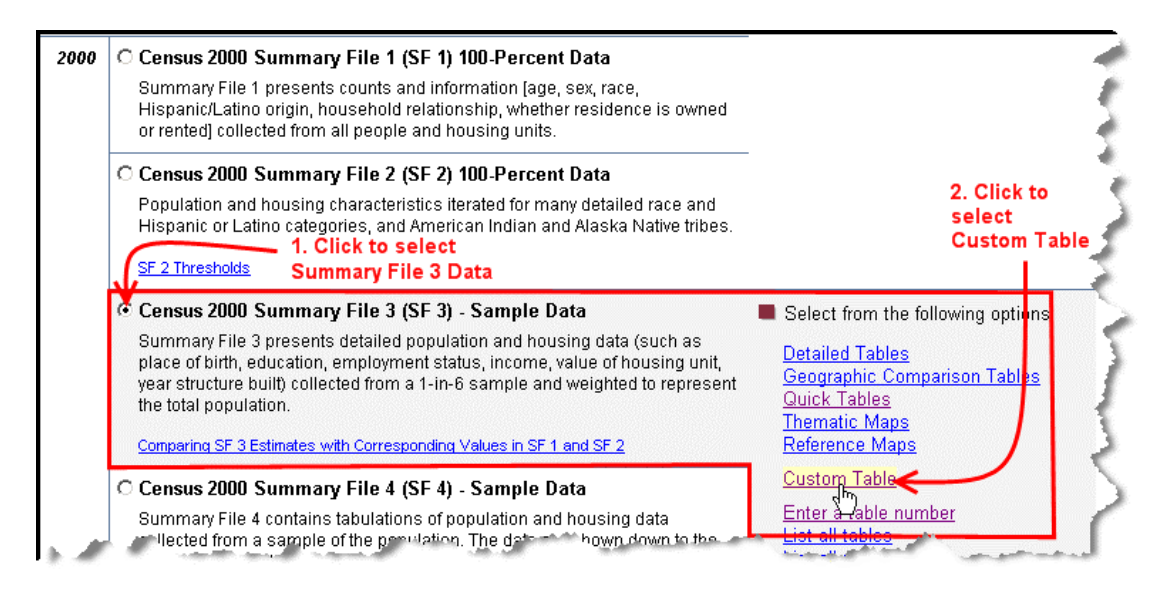

- 3. Now do the following steps:
	- a. Select "place" for geographic type from the pull down menu.
	- b. Select "California" from the State pull down menu.
	- c. Select the place of interest. It is possible to highlight more than one place at a time by holding down the Ctrl key and clicking the mouse on the places needed.
	- d. Once all the places needed are selected click the "Add" button. (Note: if unsure about the location of a place, press the "Map It" button to call up a detailed map.)
	- e. The selections should show up in the "current geography selections" window.
	- f. Click "Next" to select data for these geographies. Other geographies may also be selected using these steps.

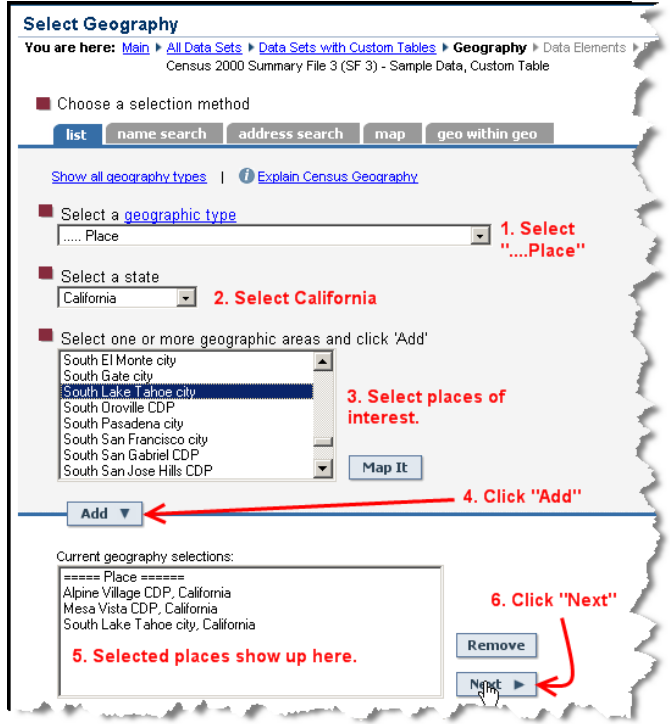

4. In the "Select a table" window, select "P53. Median Household Income in 1999 (Dollars)" (Note: 2000 Census used 1999 income data) by clicking on it and then clicking the "Go" button:

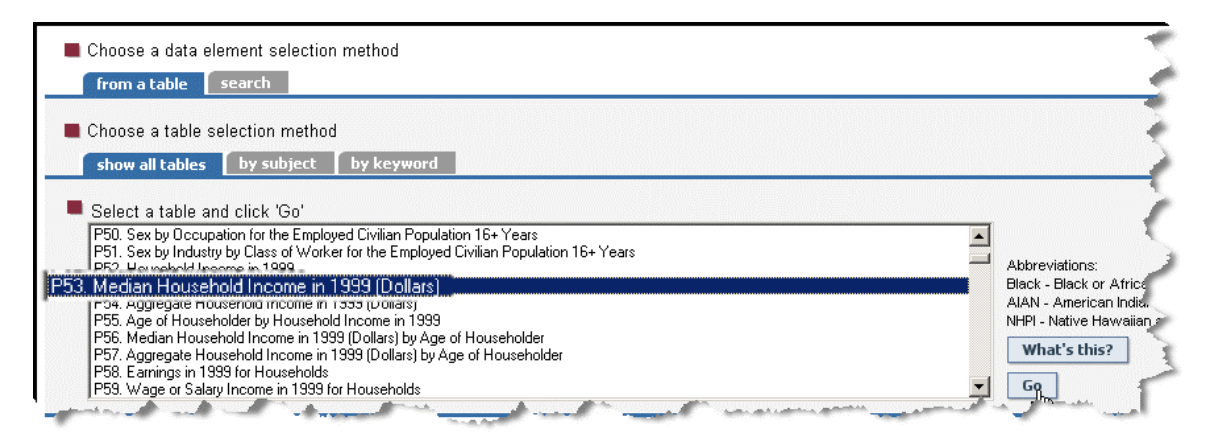

- 5. When the "Go" button is clicked, the data for population will be retrieved. Then follow these steps:
	- a. Click the check box for Median Household Income in 1999 (Dollars).
	- b. Press the "Add" button.
	- c. Median Household Income should now be added to the "Current data element selections" window.

(Note: By repeating these steps the applicant can select other data of interest, such as Total Population.)

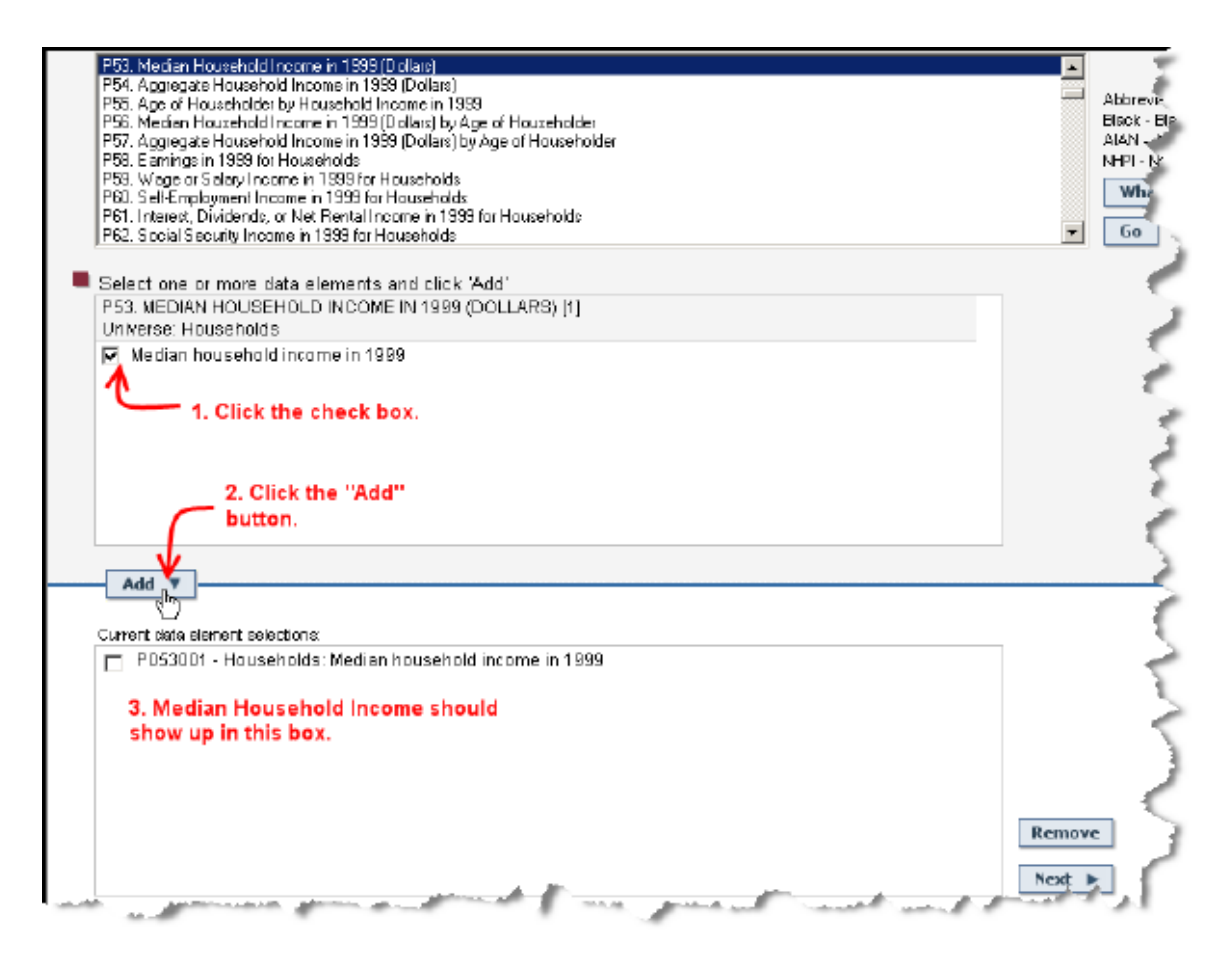

6. Clicking the "Next" button will produce one final window. Click the "Show Results" button.

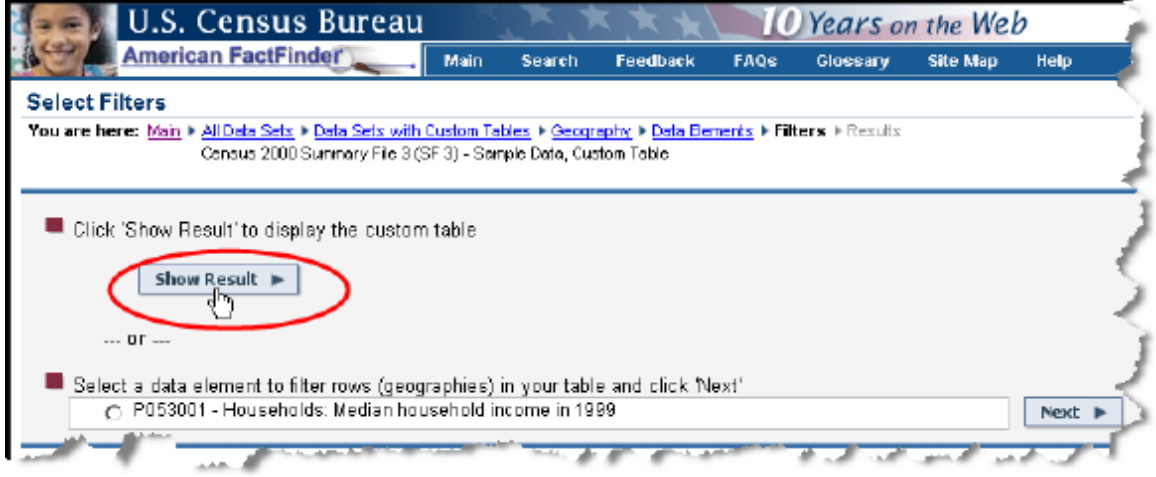

7. The resulting table should contain the MHI for the selected places. Print this table or download it as a Microsoft Excel spreadsheet by using the pull down menu in the upper right portion of the window:

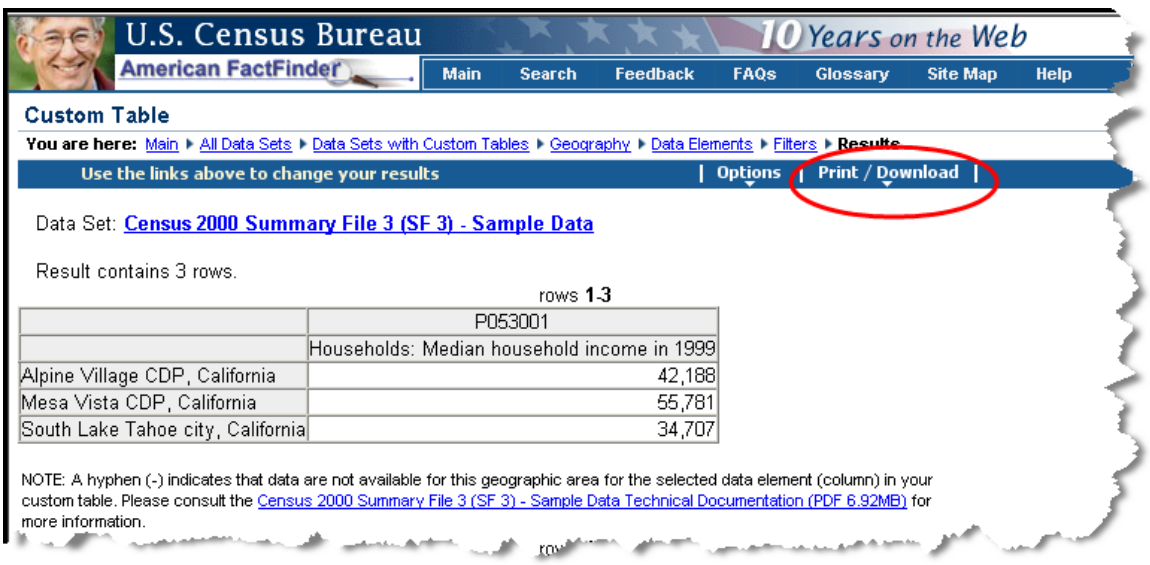